### **UF OnCore Tip Sheet**

## CLOSE OUT A PROTOCOL

Version 06/06/2023

**Description:** Once a protocol has gone through its entire life cycle (i.e. no more subjects are in treatment/follow-up and the IRB has issued a closure letter), you will need to close out the study in OnCore.

Audience: Study team members who are responsible for documenting IRB reviews and closing out studies

#### DOCUMENT THE IRB STUDY CLOSURE

- 1. Navigate to Menu > Protocols > PC Console.
- Find your study using the Select Protocol search field.
- 3. Using the vertical menu bar, navigate to Reviews > IRB.
- 4. Click the [Add] button.

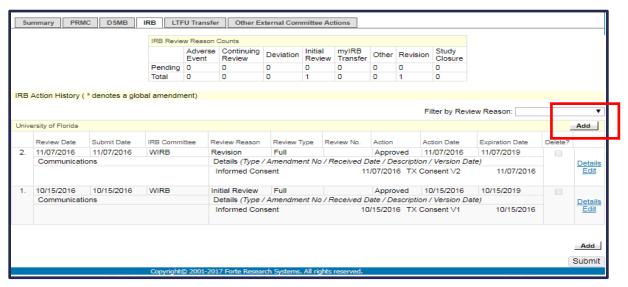

5. In the **Review Date** field, type in the date of the IRB Review, using the following date format MM/DD/YYYY and then make sure the date is entered by either clicking on the date hyperlink in the resulting drop-down list **OR** hit the "Tab" key on your keyboard.

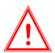

**IMPORTANT:** If the Review Date is not properly entered, OnCore will NOT retain the Review Date when the review record is submitted/closed. There are several areas of OnCore functionality that rely on properly entered review dates; For example, UF will not be able to invoice for close out fees if the **Review Date** is blank.

- 6. Continue by entering the following required fields:
  - Submit Date
  - Committee
  - Review Reason: Study Closure
  - Review Type
  - Action
  - Action Date
  - Expiration Date
- 7. Click [Submit].
- 8. Confirm that the **Review Date** appears on this review entry. If not, edit the entry and re-enter the **Review Date** per step 5 above.

Version 06/06/2023

#### ADD IRB STUDY CLOSURE LETTER

- 1. If you are not currently in the applicable IRB record, Find the IRB Review where the closure was approved.
- 2. Click on the little blue **Edit** hyperlink next to the applicable review line.
- 3. In the **Details** section at the bottom of the IRB review record, click the **[Add]** button.

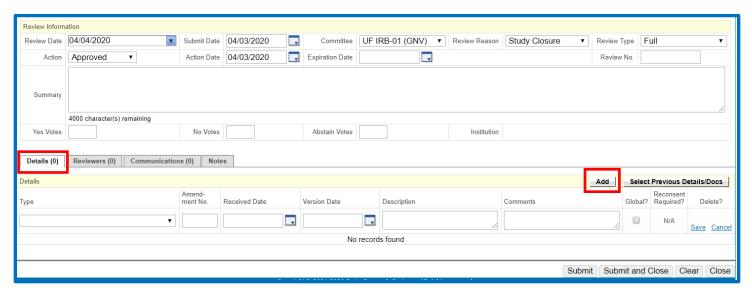

- 4. In the detail item row that appears, select the review item from the **Type** drop-down list (e.g. **IRB Approval Letter**).
- Enter a Description for the document (e.g. IRB Study Closure).
- 6. Click the small blue <u>Save</u> on the far right.

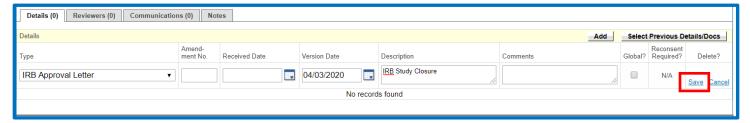

This creates a detail line that only describes the document. **You will still need to attach the actual document** (*see next steps*).

7. Under the detail line you just created, click the blue File hyperlink.

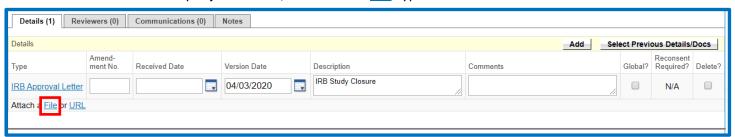

- 8. Click [Browse] or [Choose File].
- 9. Locate the IRB study closure letter on your local computer or network hard drive and select it.
- 10. Click [Open] to upload the file to OnCore.

### **UF OnCore Tip Sheet**

# **CLOSE OUT A PROTOCOL**

Version 06/06/2023

11. Confirm that you now see the file name next to the [Choose File] button.

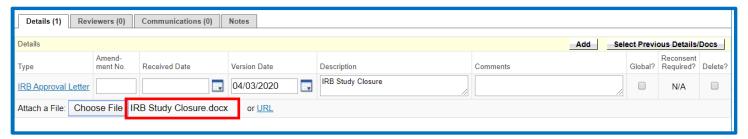

12. Click [Submit] to save this document to this record.

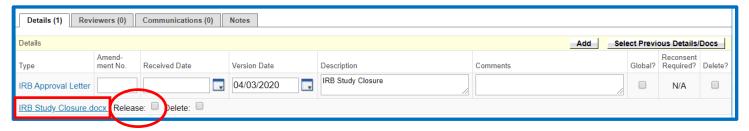

- 13. Confirm that you now see a blue hyperlink for the document to the left of a Release checkbox.
- 14. Select the [Release] checkbox.

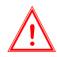

If you miss selecting the **Release** checkbox, the new document will **NOT** show up in document search.

15. Click [Submit].

#### UPDATE THE PROTOCOL STATUS

Once you have the IRB Study Closure documented in OnCore, you can mark the study as closed with the IRB. The study MUST be in a Closed to Accrual status before the IRB Study Closure can be completed.

- 1. Navigate to Menu > Protocols > PC Console.
- 2. Find your study using the Select Protocol search field.
- 3. Click the **PC Console > Status** vertical menu.

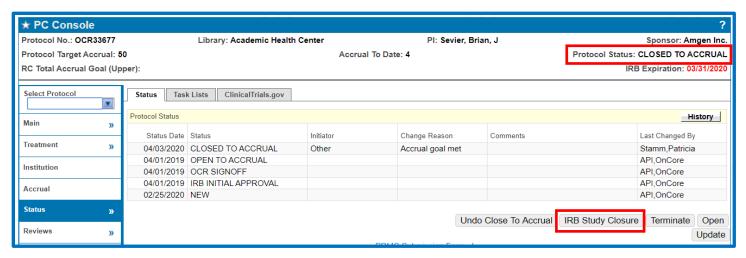

# **CLOSE OUT A PROTOCOL**

## **UF OnCore Tip Sheet**

Version 06/06/2023

- 4. Confirm that the following **REQUIREMENTS** have been met:
  - Protocol Status = **CLOSED TO ACCRUAL** see <u>Close to Accrual</u>
  - All participants are in an **OFF STUDY** status
- 5. Once all the requirements have been met, click the [IRB Study Closure] button.
- 6. Enter the applicable Status Date.
- 7. Click the **[Submit]** button. The Protocol Status will update to "**IRB Study Closure**". If this study has been interfaced to Epic, then the Epic study status will be changed to **COMPLETED**.
- 8. Email OCR-Financials@ahc.ufl.edu and let them know it is time to close the study in UFIRST and myUFL.